## **如何在手機內新增學校郵件帳戶 – iPhone 篇**

**iPhone 使用者可透過設定功能,直接加入學校郵件帳戶進行使用。**

1. 首先開啟手機內的設定功能

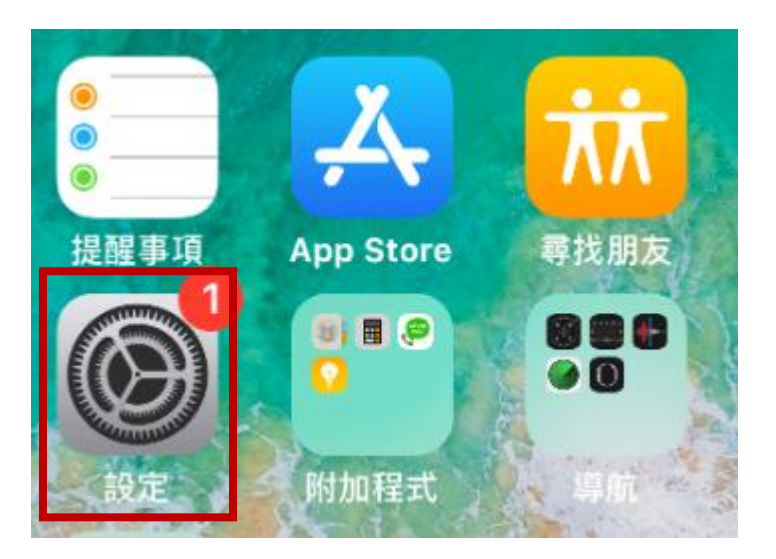

2. 進入設定後點選郵件功能,再點選下方的帳號功能

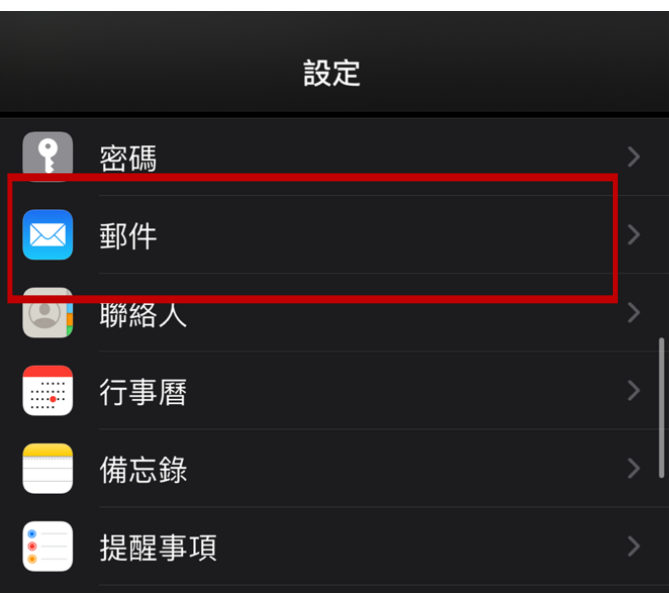

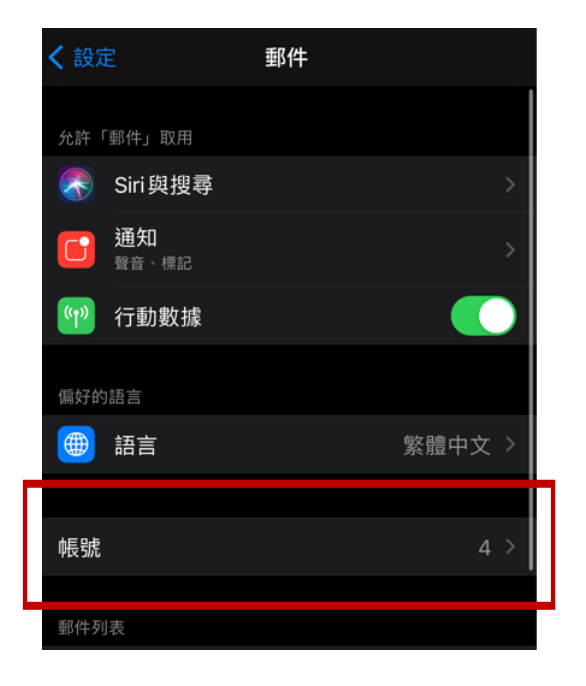

3. 進入帳號功能後,點選加入帳號

帳號

## **iCloud**

iCloud 雲碟、郵件、聯絡資訊、行事曆,還有 7 項…

⋋

 $\mathcal{P}$ 

>

## Exchange

郵件、聯絡資訊、行事曆、提醒事項、備忘錄

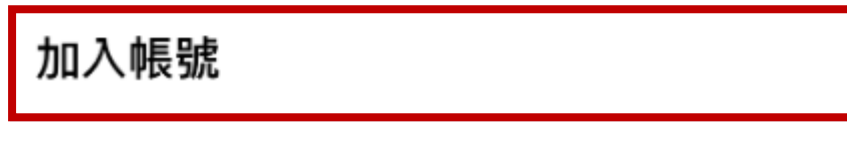

4. 選擇 Exchange 項目

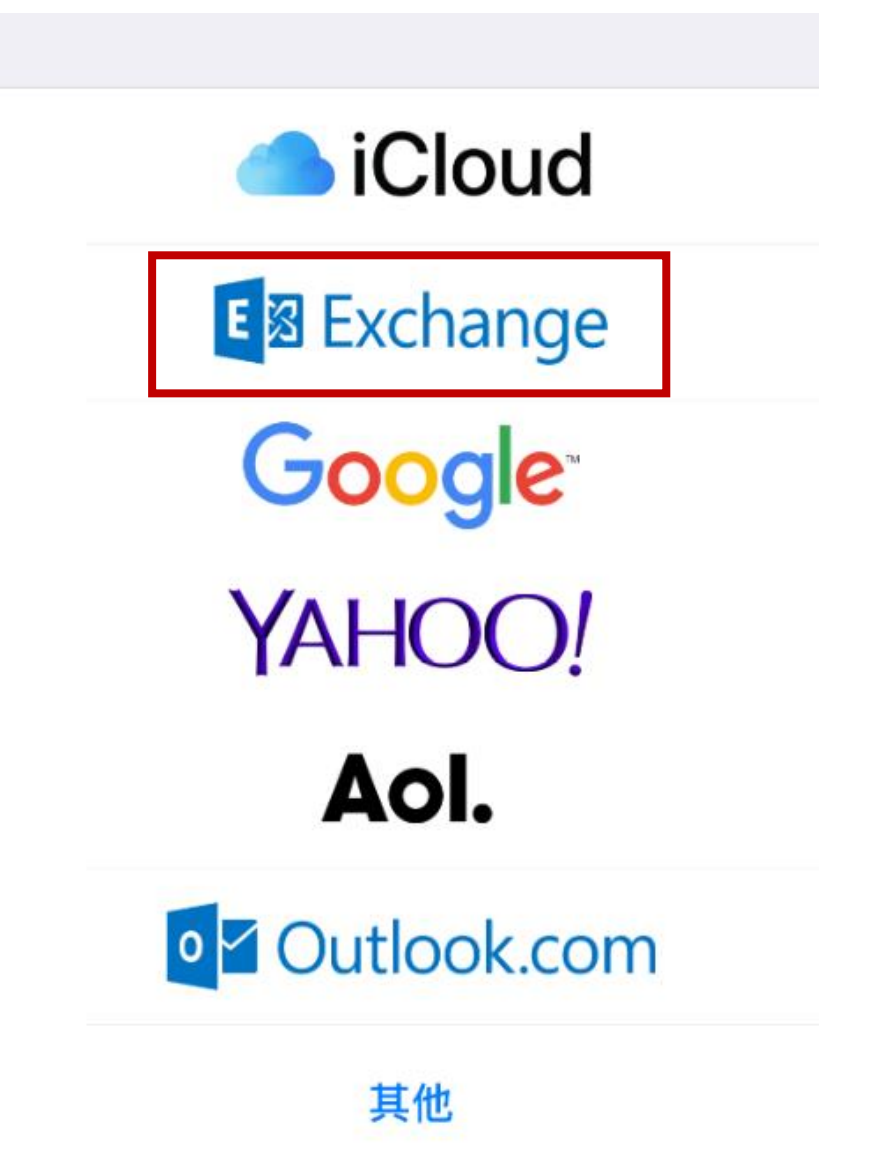

5. 輸入完整的學校郵件帳戶,描述可任意輸入,確認後點選下一步

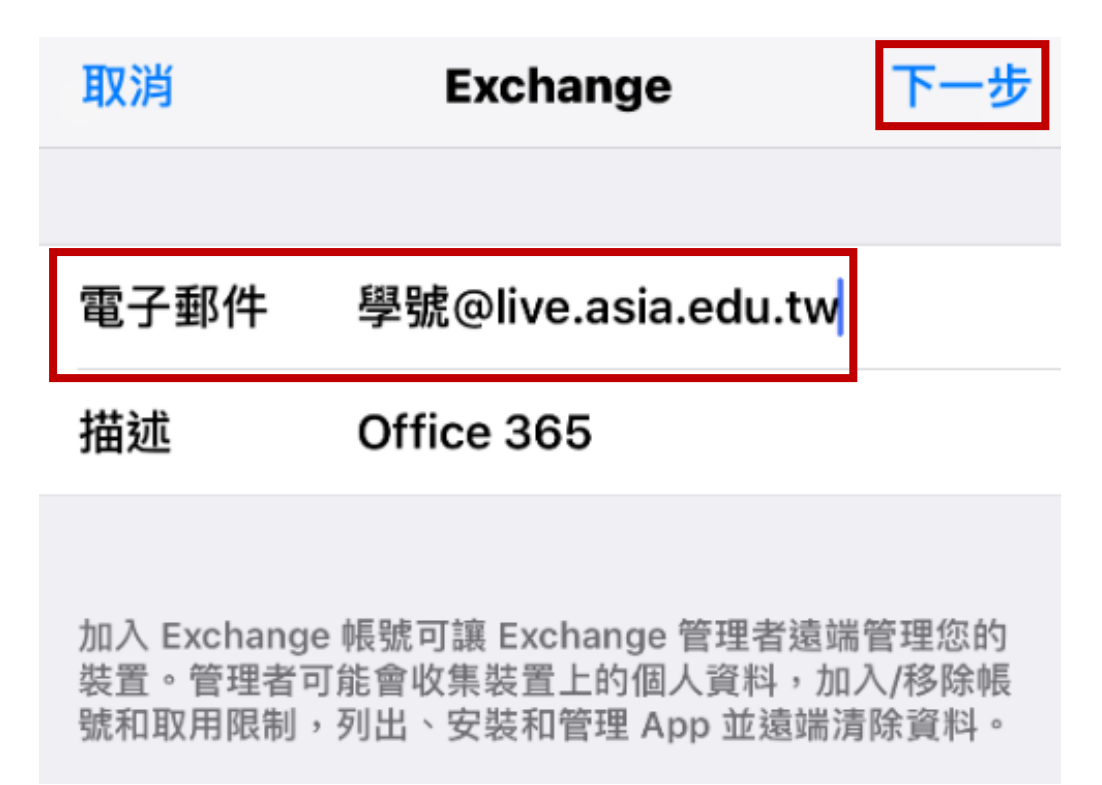

6. 點擊後會跳出確認畫面,點選登入

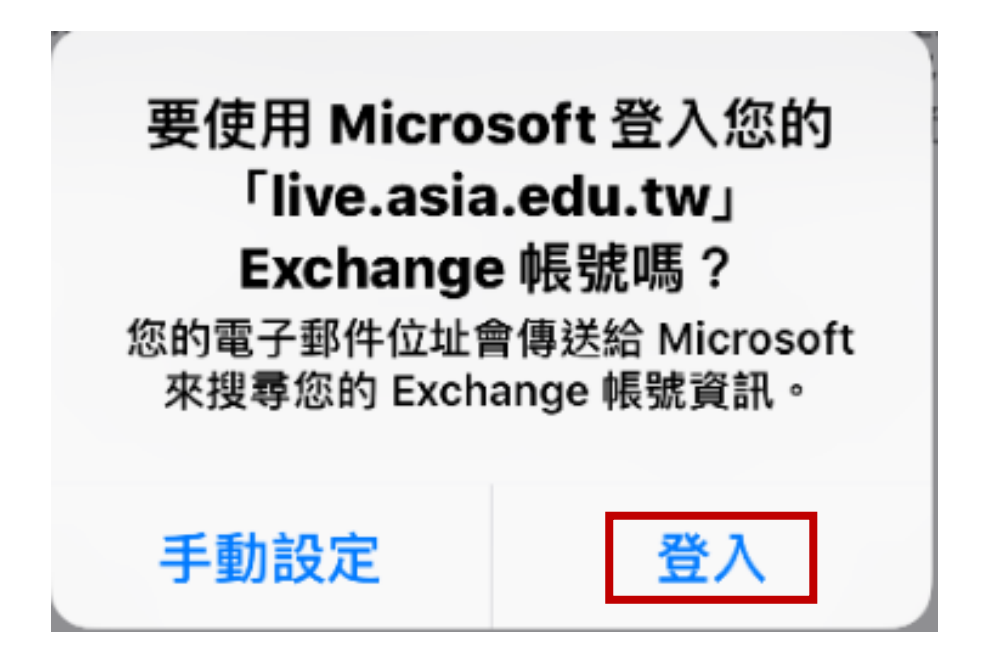

7. 點擊後會跳至本校驗證畫面,確認輸入完整的學校郵件帳號及密

碼,輸入完成點選登入

## 亞洲大學網路郵局 Asia University Webmail

信箱 / aa@asia.edu.tw or bb@live.asia.edu.tw

@asia.edu.tw

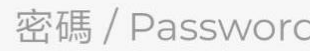

登入 / LOGIN

8. 驗證成功後回到手機權限確認畫面,點選儲存即可完成帳號新增

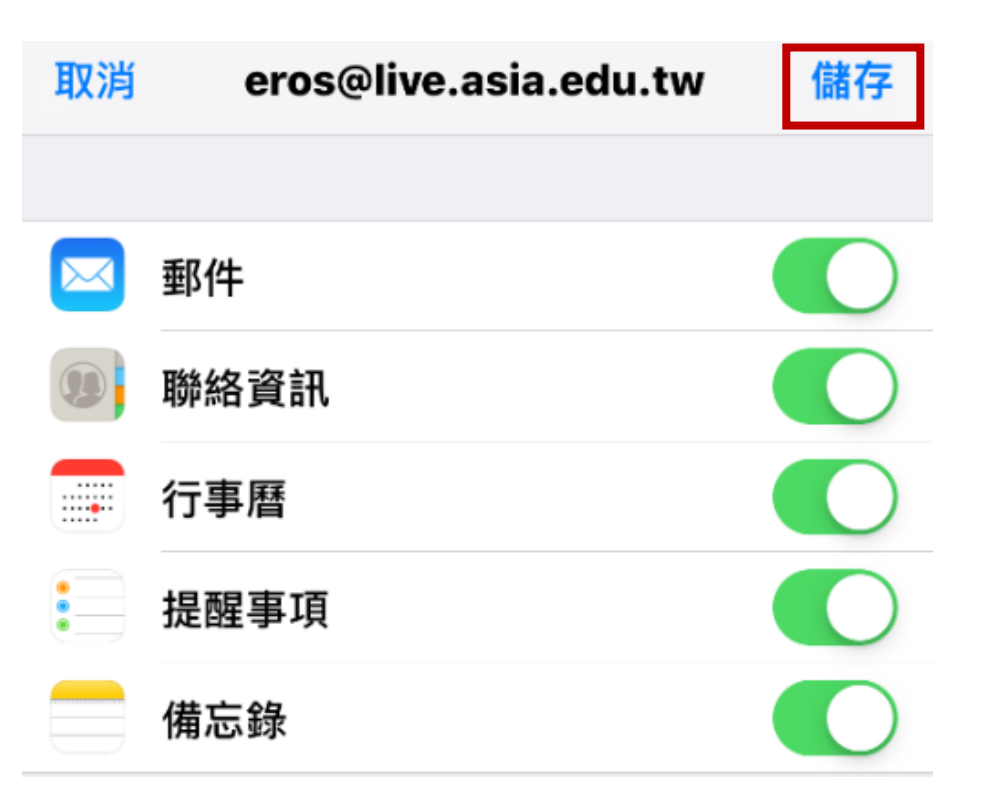